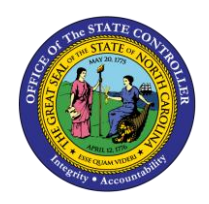

# **REVERSING A TRANSFER (OSC CENTRAL COMPLIANCE) QUICK REFERENCE GUIDE ICT-5**

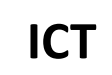

The purpose of this Quick Reference Guide (QRG) is to provide Intercompany (IC) Entry users step-by-step instructions on how to reverse a transfer.

# **Overview**

Intercompany Transfers occur when there is a transfer of funds between organizations. Intracompany Transfers occur when there is a transfer of funds between budget funds within the same organization. A transfer must be initiated by the providing organization then received and completed by the receiving organization before it can move forward to approval and posting. A transfer may need to be reversed to update a transaction or to remove a transaction all together. Reversing a transfer means a user wants to remove the transaction from the General Ledger account balances. A transfer can be reversed once it is posted to the General Ledger following review and approval. Users can reverse IC transfers via the Intercompany Accounting module.

## **Key Terms**

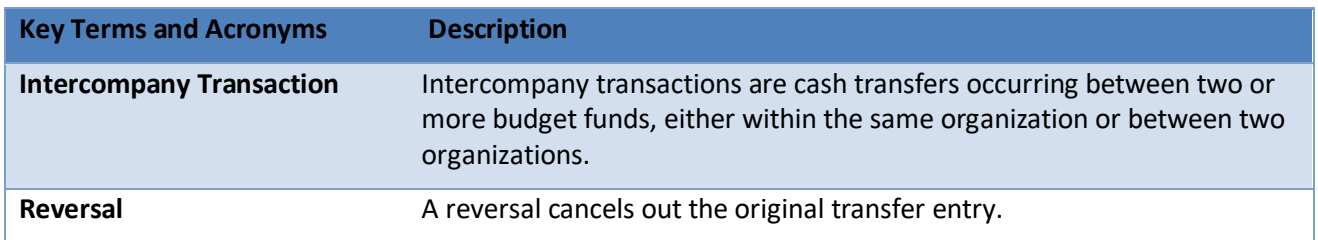

## **Information needed to complete this Process**

- o Batch Number
- o Batch Name

# **Output of this Process**

o Reversed Transfer

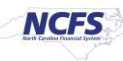

# **Reversing a Transfer**

To reverse a transfer, please follow the steps below.

1. Access the NCFS Home Page and click the **Intercompany Accounting** icon.

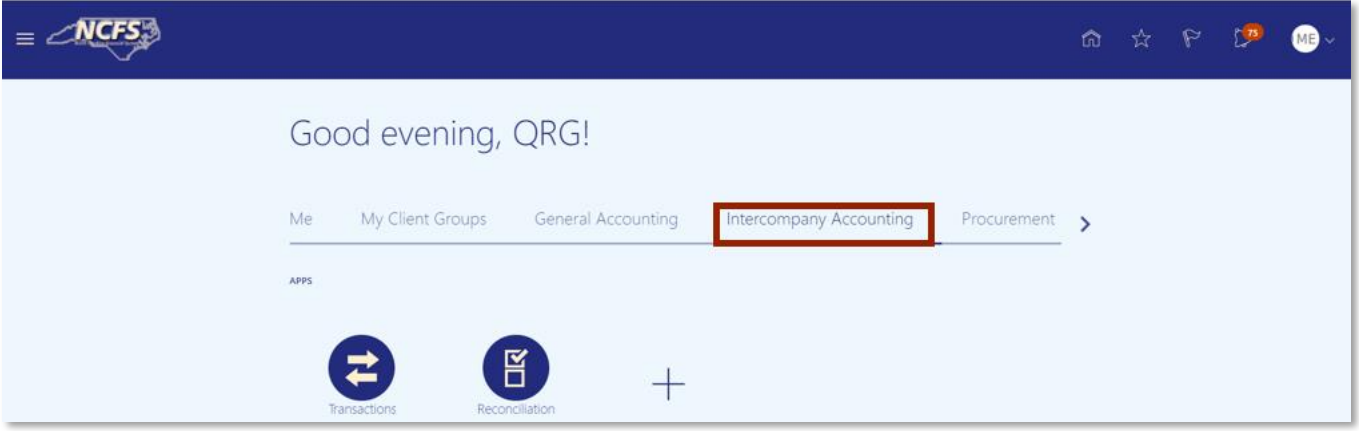

*The Intercompany Accounting icon on the NCFS* 

2. Click **Transactions.**

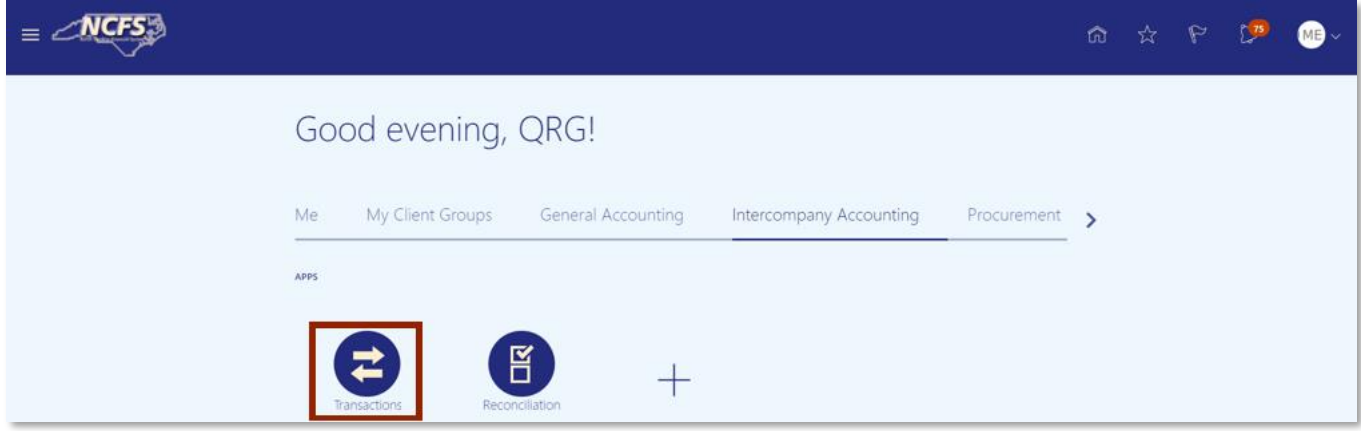

*NCFS Transactions app*

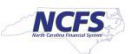

3. Click the **Tasks** icon to open the task list.

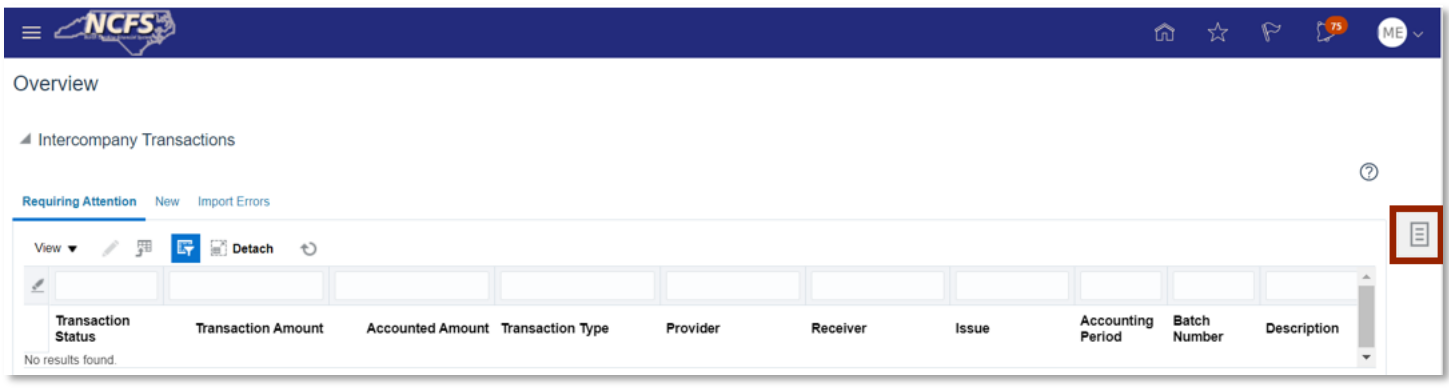

*The Task list on the Intercompany Transactions Screen*

4. Click on **Manage Intercompany Outbound Transactions**.

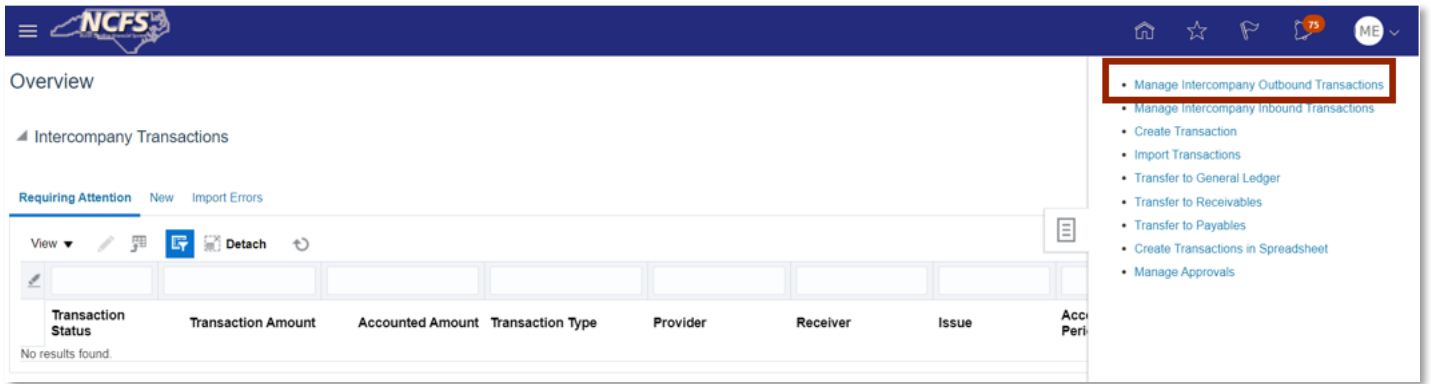

#### *Manage Intercompany Outbound Transactions*

5. Enter the desired **Batch Number** or **Batch Status**.

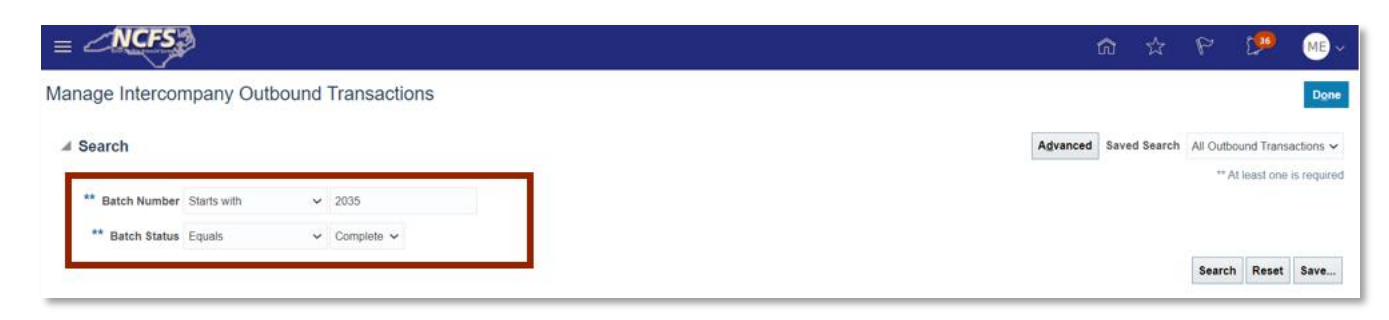

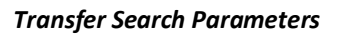

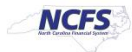

6. The search results appear. Highlight the row and click on the [REVERSE BATCH] button.

| $=$                       | <b>INCFS<sup>5</sup></b> |                                           |                               |                         |                   |                           |                          | ŵ | ☆ | P |                                                   |      |
|---------------------------|--------------------------|-------------------------------------------|-------------------------------|-------------------------|-------------------|---------------------------|--------------------------|---|---|---|---------------------------------------------------|------|
|                           |                          | Manage Intercompany Outbound Transactions |                               |                         |                   |                           |                          |   |   |   |                                                   | Done |
|                           | <b>Search</b>            |                                           |                               |                         |                   |                           |                          |   |   |   | Advanced Saved Search All Outbound Transactions v |      |
| View $\blacktriangledown$ |                          | <b>Reverse Batch</b><br>Withdraw          |                               |                         |                   |                           |                          |   |   |   |                                                   |      |
|                           | <b>Batch Number</b>      | <b>Batch Amount Provider</b>              | <b>Batch</b><br><b>Status</b> | <b>Transaction Type</b> | <b>Batch Date</b> | <b>Accounting</b><br>Date | <b>Batch Description</b> |   |   |   |                                                   |      |
| D                         | 2035                     | 400.00 USD 1300 DEPARTMENT OF ADMI        | Complete                      | IC Transfer Out         | 10/14/20          | 10/14/20                  |                          |   |   |   |                                                   |      |
|                           |                          |                                           |                               |                         |                   |                           |                          |   |   |   |                                                   |      |

*The Reverse Batch Button*

7. Enter the **Reversal Method**, **Reversal Batch Date,** and **Reversal Accounting Date.** Then click [SUBMIT].

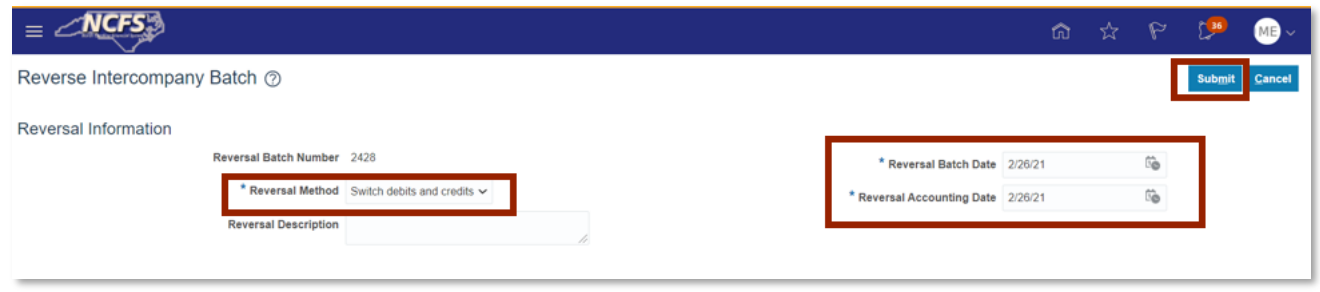

*Reverse the Intercompany Batch Options*

8. A confirmation pop up appears. Click [OK] then click [DONE].

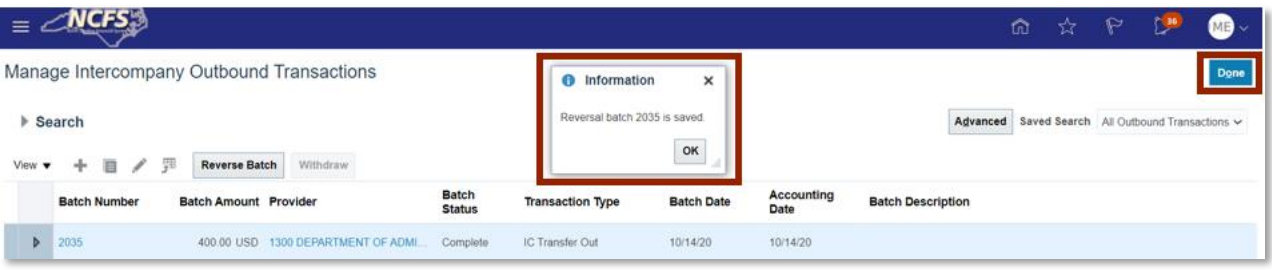

*Reverse the Intercompany Batch Submission Confirmation*

9. Click the **Tasks** icon to open the task list.

|                                                                                                    |       | <b>命☆ や 【36</b> 】         | $M_{\odot}$ |
|----------------------------------------------------------------------------------------------------|-------|---------------------------|-------------|
| Overview                                                                                                    |       |                           |             |
| ▲ Intercompany Transactions                                                                                                    |       |                           |             |
| Requiring Attention New Import Errors                                                                                                    |       |                           | ℗           |
| View ▼ / 彈 <mark>時</mark> Gotach → →                                                                                                    |       |                           | E,          |
|                                                                                                    |       |                           |             |
| Transaction<br>Accounting<br>Wednesday Area Associates<br>A consequent of Associated Characteristics Characteristics<br><b>March Advised</b><br><b>Barbara</b> Arrange<br>$1 - 1 - 1$ | Batch | We are a subscribed as an |             |

*Intercompany Transactions Task List*

NORTH CAROLINA OFFICE OF THE STATE CONTROLLER

PAGE 4 OF 12

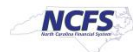

10. Click the **Manage Intercompany Inbound Transactions** option.

| <b>NCFS</b>                           |  |  |          | <b>命 ☆ や 【30</b><br>$\mathbf{M}$                                                          |
|---------------------------------------|--|--|----------|-------------------------------------------------------------------------------------------|
| Overview                              |  |  |          | · Manage Intercompany Outbound Transactions<br>· Manage Intercompany Inbound Transactions |
| ▲ Intercompany Transactions           |  |  |          | - Create transaction<br>• Import Transactions                                             |
| Requiring Attention New Import Errors |  |  |          | · Transfer to General Ledger<br>• Transfer to Receivables                                 |
| View ▼ / 彈 <mark>時</mark> mi Detach も |  |  | $\equiv$ | - Transfer to Payables<br>• Create Transactions in Spreadsheet                            |
|                                       |  |  |          | - Manage Approvals                                                                        |

*Manage Intercompany Inbound Transactions*

11. Enter the **Batch Number** then click [SEARCH].

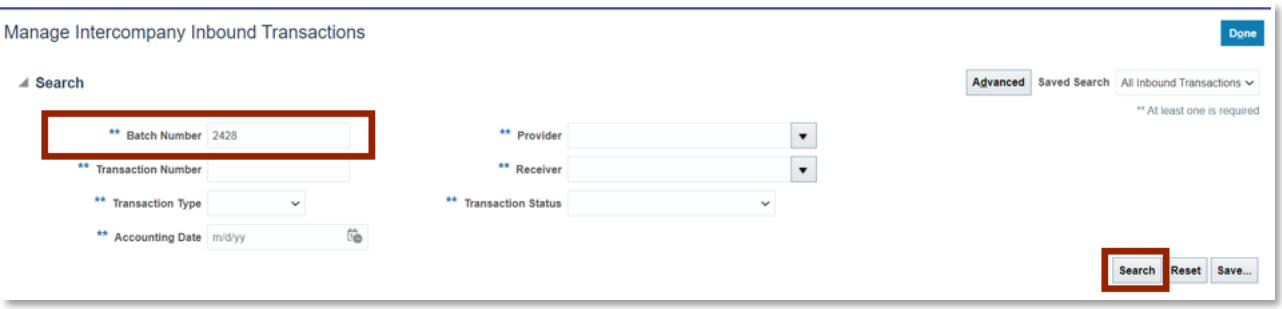

*Reversal Intercompany Batch Number*

12. Highlight the row then click [APPROVE].

| Requiring My Approval                                | Pending Approval from Others |                                        |                   |                           |                      |                 |        |                         |  |
|------------------------------------------------------|------------------------------|----------------------------------------|-------------------|---------------------------|----------------------|-----------------|--------|-------------------------|--|
| 辱<br>型<br>View $\blacktriangledown$<br>$\mathcal{N}$ | Detach<br>Approve            | Reject (                               |                   |                           |                      |                 |        |                         |  |
| $\ell$                                               |                              |                                        |                   |                           |                      |                 |        |                         |  |
| <b>Transaction Amount</b>                            |                              | Accounted Amount Transaction Type Name | Provider          | Receiver                  | Accounting<br>Period | Batch<br>Number | Number | Transaction Description |  |
| LUULUU USU                                           |                              | LUUU.UU USD TU TRIISIBI UUL            | HIGHLINTERGAL UPP | LAUG DEPARTMENT           | FBU-Z1               | 2410            |        |                         |  |
| 1,000.00 USD                                         |                              | 1.000.00 USD IC Transfer Out           | 1400 INTERNAL OFF | 1300 DEPARTMENT. Feb-21   |                      | 2409            |        |                         |  |
| 1,000.00 USD                                         |                              | 1,000.00 USD IC Transfer Out           | 1400 INTERNAL OFF | 1300 DEPARTMENT  Feb-21   |                      | 2408            |        |                         |  |
| 1,000.00 USD                                         |                              | 1,000.00 USD IC Transfer Out           | 1400 INTERNAL OFF | 1300 DEPARTMENT  Feb-21   |                      | 2407            |        |                         |  |
| 500.00 USD                                           |                              | 500.00 USD IC Transfer Out             | 1300 DEPARTMENT   | 1400 OFFICE OF TH. Feb-21 |                      | 2424            |        | IC Transfer             |  |
| 100.00 USD                                           |                              | 100.00 USD IC Transfer Out             | 1300 DEPARTMENT   | 1400 OFFICE OF TH         | Oct-20               | 2043            |        |                         |  |
| 100.00 USD                                           |                              | 100.00 USD IC Transfer Out             | 1300 DEPARTMENT   | 1400 OFFICE OF TH.        | Oct-20               | 2042            |        |                         |  |
| 100.00 USD                                           |                              | 100.00 USD IC Transfer Out             | 1300 DEPARTMENT   | 1400 OFFICE OF TH         | Oct-20               | 2040            | 1      |                         |  |
| 100.00 USD                                           |                              | 100.00 USD IC Transfer Out             | 1300 DEPARTMENT   | 1400 OFFICE OF TH Feb-21  |                      | 2427            | 1      |                         |  |
| 100.00 USD                                           |                              | 100.00 USD IC Transfer Out             | 1400 OFFICE OF TH | 1300 DEPARTMENT  Oct-20   |                      | 2008            | 1      |                         |  |

*Approve the Transaction*

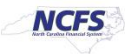

# 13. Enter the **Batch Number** and click [SEARCH].

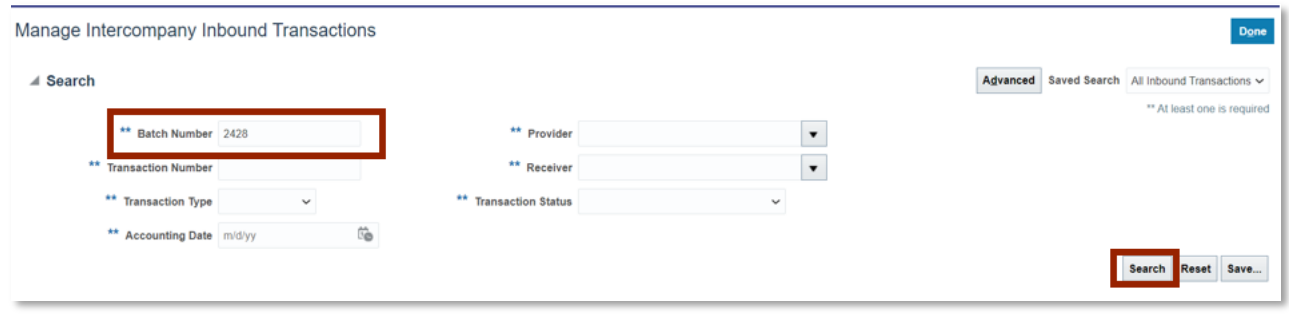

*Search for the Batch Number*

14. The Transaction appears and should the **Transaction Status** should show approved.

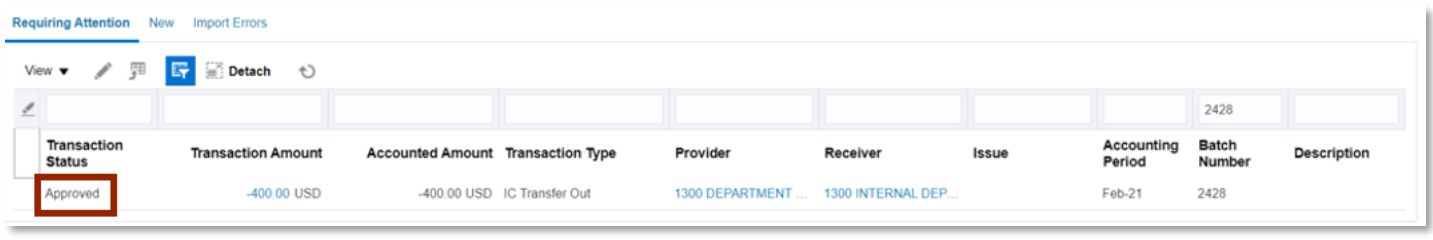

#### *Transaction Number Link*

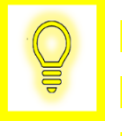

**User Tip: If you want to manual post the reversal, follow steps 15- 28. If you do not want to run this program wait for the scheduled program to run the next business day.**

15. Scroll up and in the upper right-hand corner, click [DONE].

| $\equiv$ NCFS                            |              |                                       |                       |              | $\Omega$<br>☆<br>P                               |
|------------------------------------------|--------------|---------------------------------------|-----------------------|--------------|--------------------------------------------------|
| Manage Intercompany Inbound Transactions |              |                                       |                       |              | Done                                             |
| ⊿ Search                                 |              |                                       |                       |              | Advanced Saved Search All Inbound Transactions v |
| ** Batch Number 2428                     |              |                                       | ** Provider           | $\cdot$      | ** At least one is required                      |
| ** Transaction Number                    |              |                                       | ** Receiver           | $\cdot$      |                                                  |
| ** Transaction Type                      | $\checkmark$ |                                       | ** Transaction Status | $\checkmark$ |                                                  |
| ** Accounting Date m/d/yy                |              | $\overleftrightarrow{\Omega_{\rm D}}$ |                       |              |                                                  |

*Exit the Intercompany Inbound Transaction Screen*

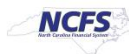

16. Click the **Task List** and then click **Transfer to General Ledger**.

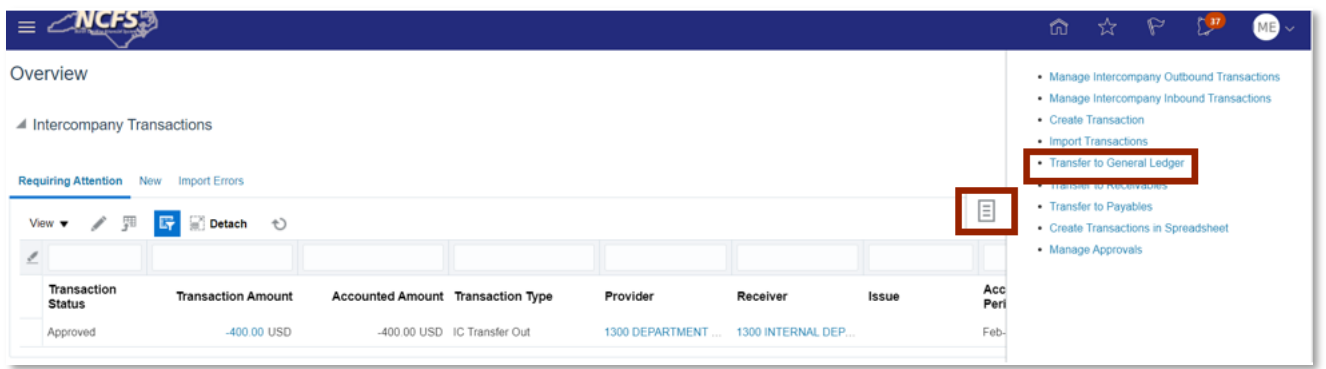

*Transfer the Reverse Batch to the General Ledger*

17. In the upper right-hand corner, click [SUBMIT]. Then click the **Navigator** in the upper left-hand corner.

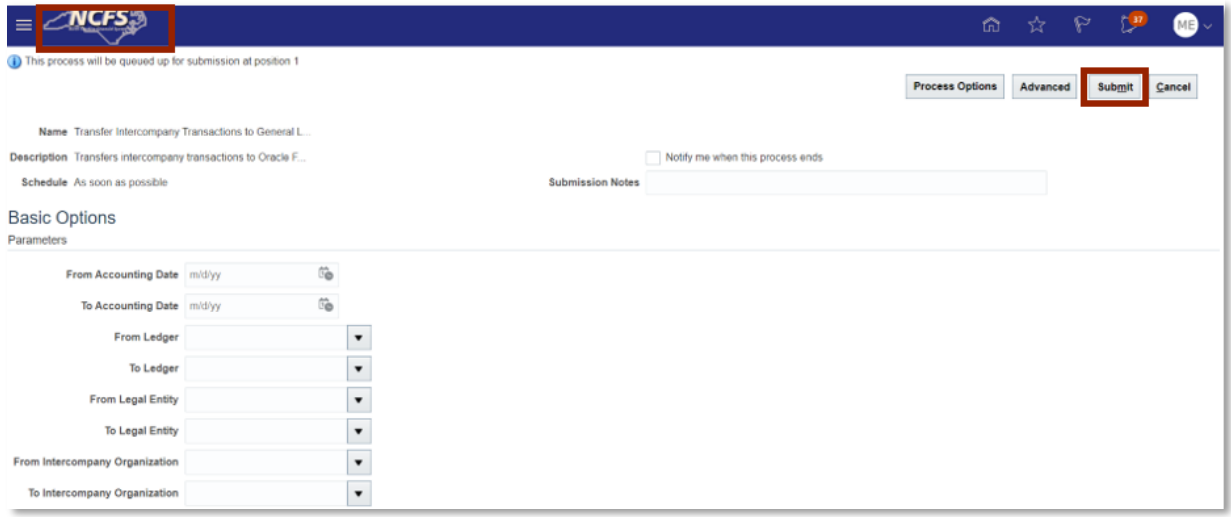

#### *Submit the Transfer to the General Ledger*

18. Click the **General Accounting** tab then click **Journals**.

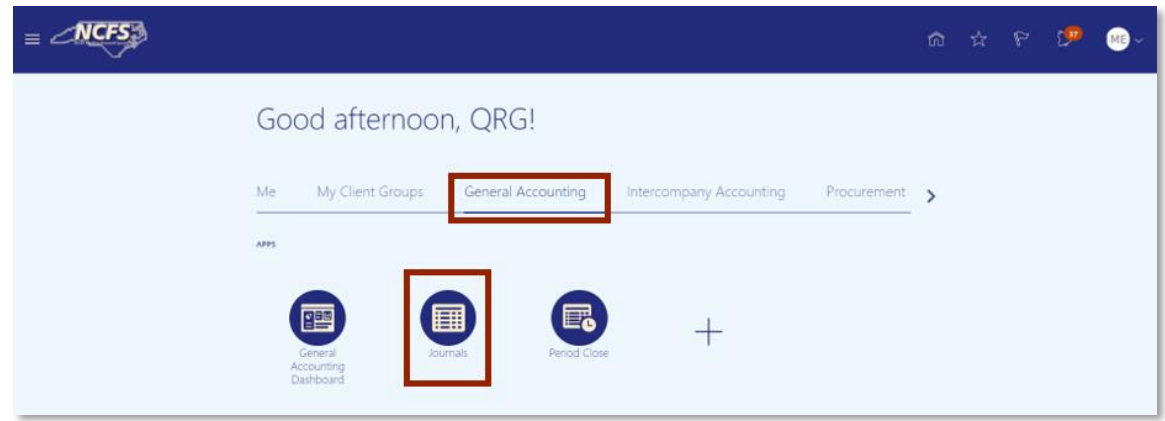

*General Accounting Tab*

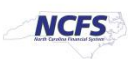

# 19. Click **Run AutoPost**.

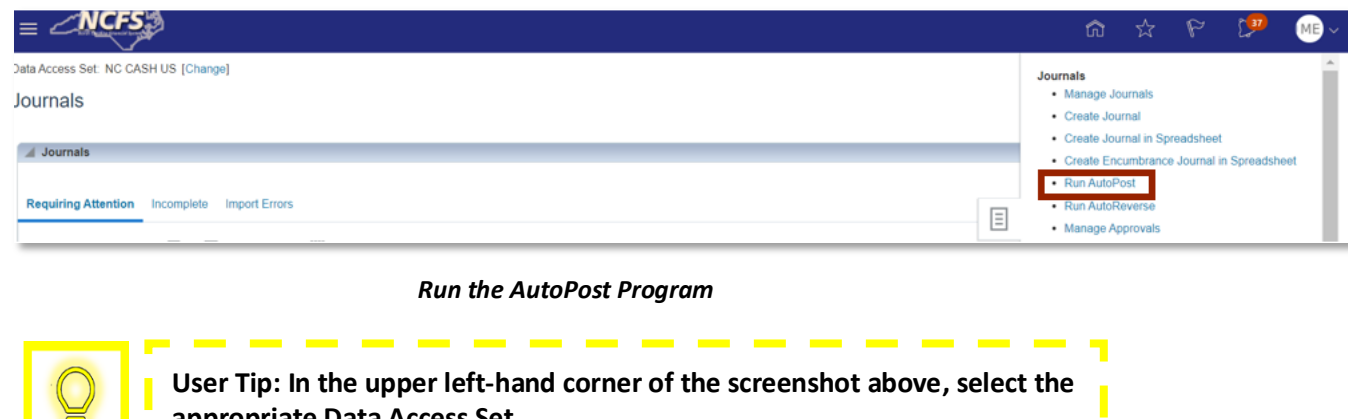

20. Select the *AutoPost Criteria Set* drop-down, then click **Submit**.

**appropriate Data Access Set.** 

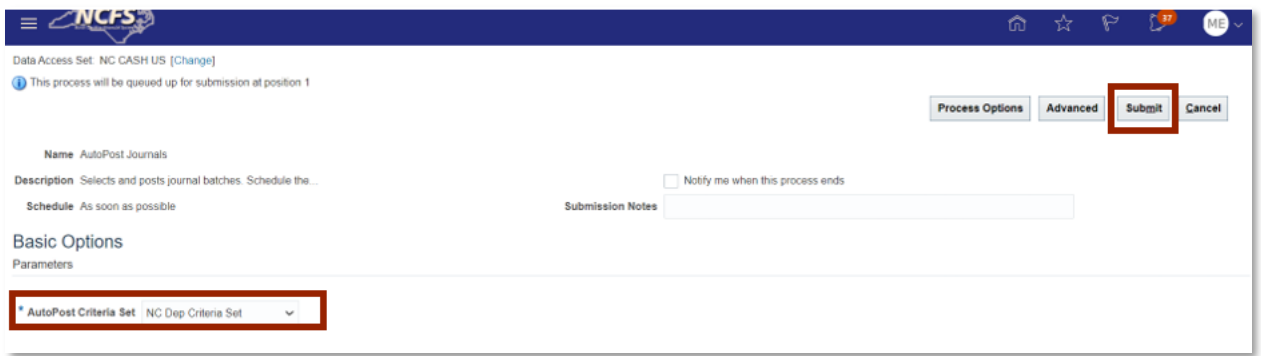

#### *Submit the AutoPost Program*

21. A Confirmation message appears, click [OK].

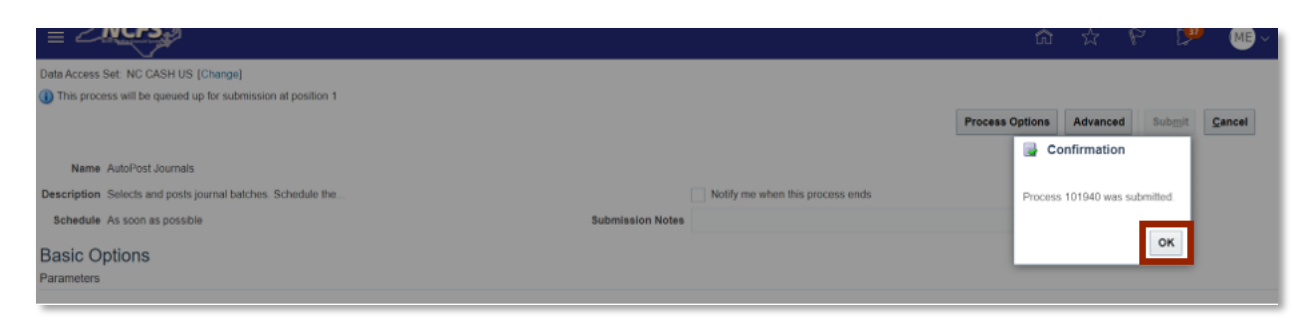

*AutoPost Confirmation Notification*

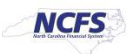

# 22. Click the **Navigator**.

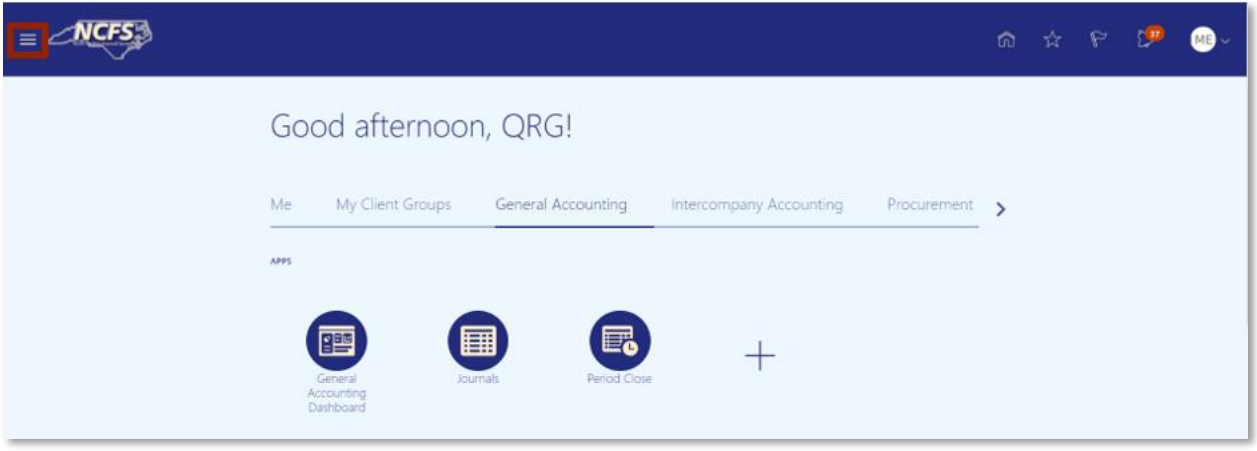

## *Navigator Option*

# 23. Click **Scheduled Processes**.

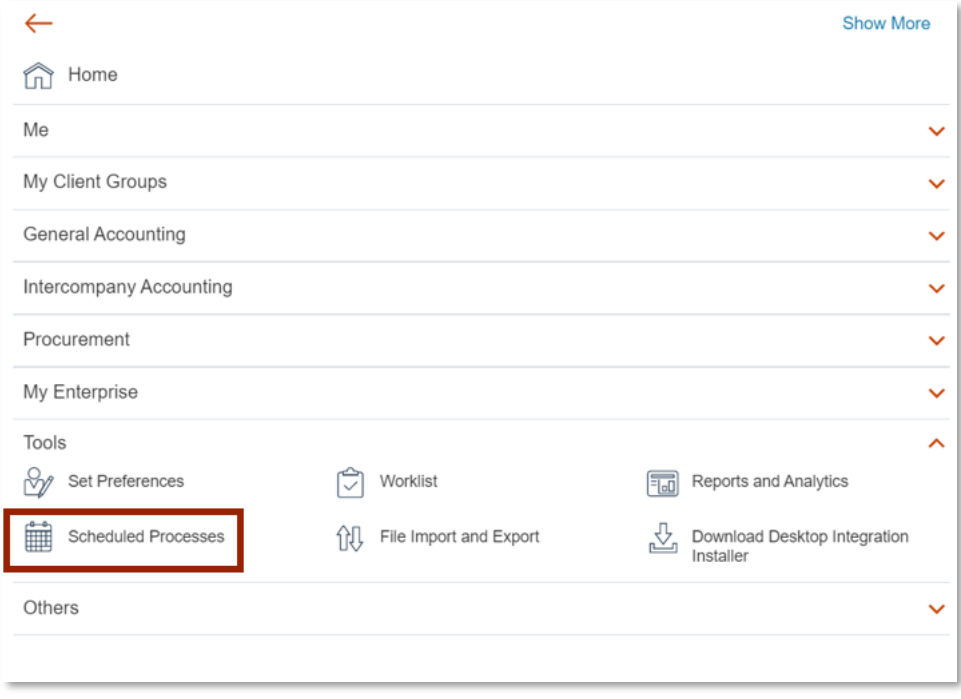

#### *Scheduled Processes*

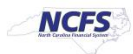

24. Enter the **Process ID** and confirm the **Status** field states "Succeeded." Then click the navigator in the upper left-hand corner of the screen.

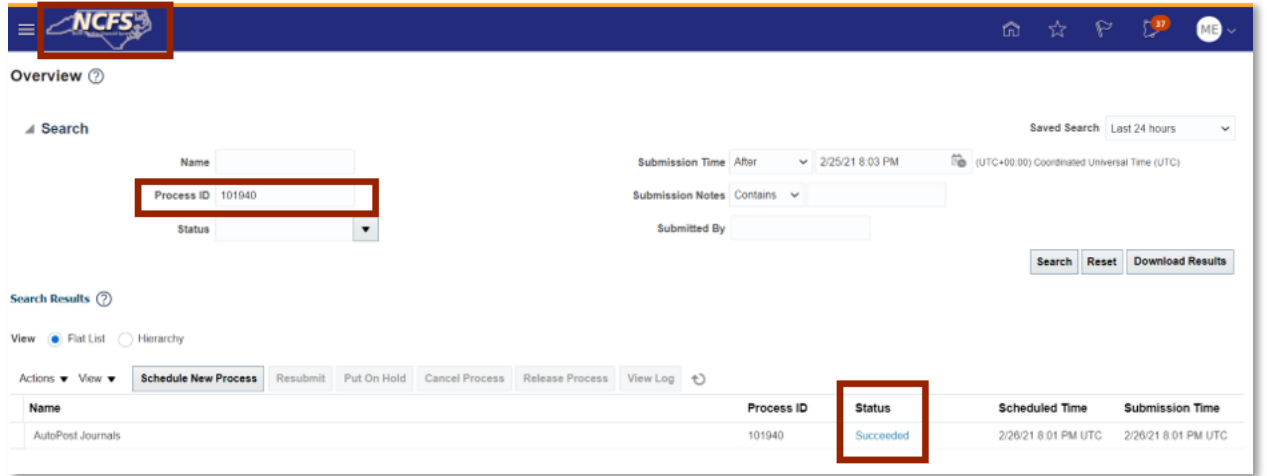

*Confirm the Scheduled Processes*

25. Click the **General Accounting** tab then click **Journals**.

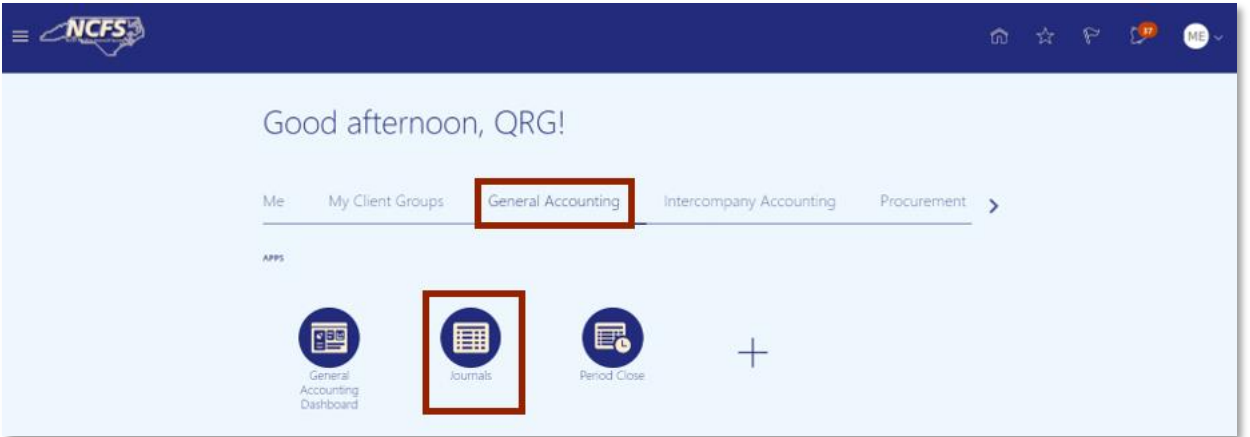

- *NCFS Home Screen*
- 26. Click the **Task List**, then click **Manage Journals**.

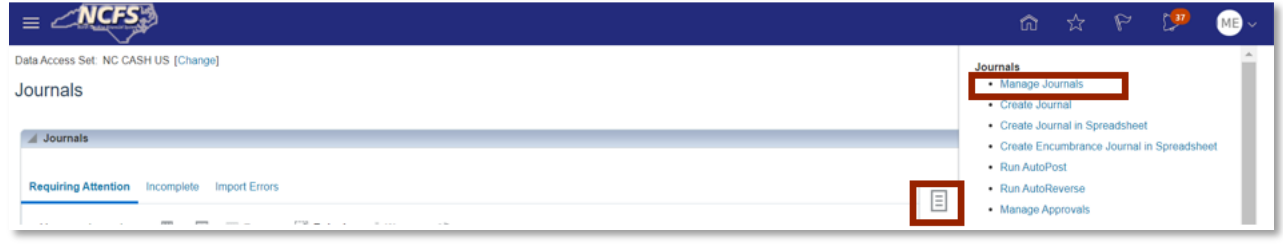

*Manage Journals in the Task List*

NORTH CAROLINA OFFICE OF THE STATE CONTROLLER

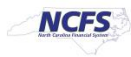

27. Enter the **Journal Batch** then click [SEARCH].

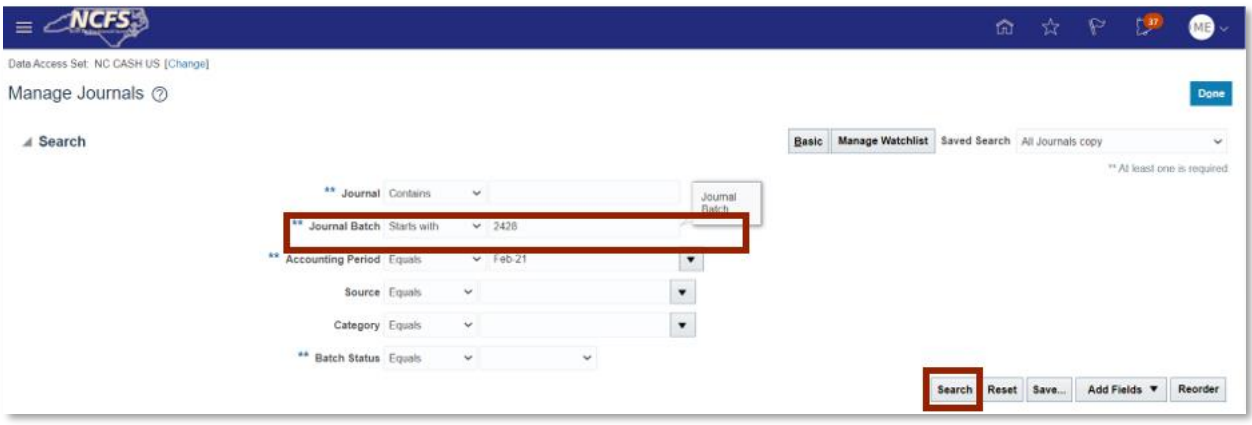

*Search for the Journal Batch*

28. Validate the Batch Status states "Posted"

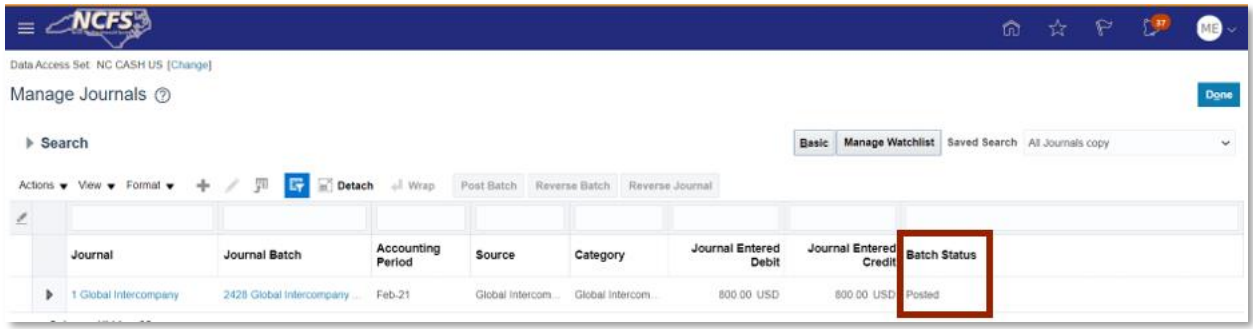

#### *Posted Journal Batch*

## **Wrap Up**

After following the steps above, the user can reverse the transfer. This results in the GL account balances being updated for both the providing and receiving agency and is reflected in the Cash Availability report. Once an IC transfer has been submitted for reversal it is approved in the next AutoPost run.

## **Additional Resources**

For more information on intercompany transfers, please review the following materials:

## **Web Based Training (WBT)**

• None

## **Instructor Led Training (ILT)**

• IC 100: Transfer Entry and Receiving

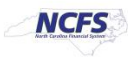

# **Quick Reference Guides (QRGs)**

- Creating a transfer (via Spreadsheet Upload) QRG
- Creating a transfer (Manually) QRG
- Reversing a Transfer (OSC)

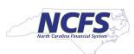